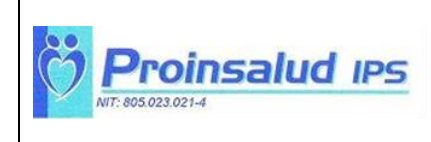

**VERSIÓN: 01**

## **INSTRUCCIONES DE CONSULTA DE RESULTADOS EN LA PÁGINA WEB**

Por favor utilizar el navegador Google Chrome para ver los resultados de sus estudios e imágenes diagnósticas.

1 - Al dar Click en ENTREGA DE RESULTADOS y se despliega la pantalla de ingreso a los usuarios con los filtros de seguridad:

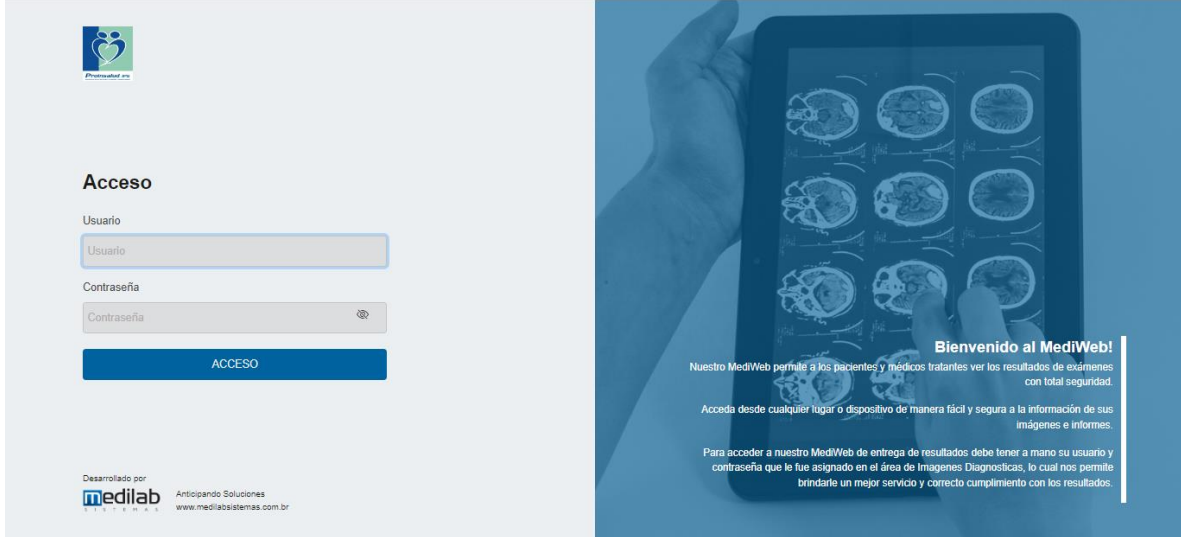

**2 -** Para ingresar se debe registrar en el campo *usuario* con el número de identificación (sin espacios, puntos o comas).

**3 -** En campo *Contraseña* se debe registrar la contraseña suministrada al paciente o su acompañante en el momento de la atención (sin espacios, puntos o comas). Por favor cambiar la contraseña por seguridad

**4 -** Al ingresar al portal paciente puedes verificar todos tus datos como nombre, numero de documento y examen realizado.

Para acceder al informe diagnóstico debes dar Click izquierdo en **INFORME**, de esta forma podrás descargar el informe en un archivo PDF el cual podrá revisar, guardar o imprimir.

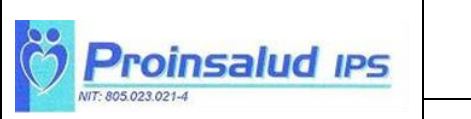

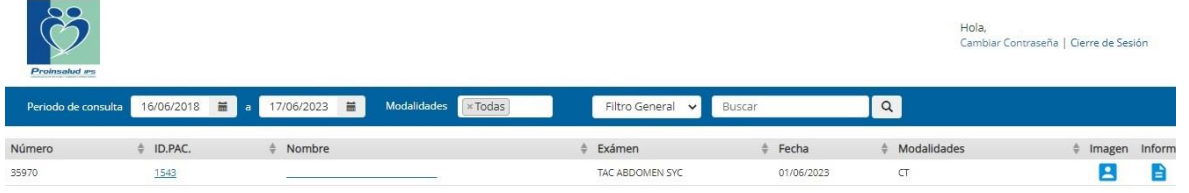

**5 -** Para visualizar las imágenes del estudio debe dar Click en **IMÁGEN**. Aquí tiene acceso a un menú de opciones en el que puede, por ejemplo:

- Mover imagen
- Aplicar zoom Q
- Lente para acercar y alejar la imagen Q
- **Invertir Fig.**
- Rotación libre
- **Rotación fija**
- Layout  $\mathbf{H}$

Para visualizar varias series en caso de las tomografías, aplica el modo cine para ver las series automáticamente

- Las series e imágenes se visualizan en el panel izquierdo de la pantalla en la pestaña Thumbnail.
- Para descargar las imágenes dar Click en el icono de la nube que se encuentra en el parte superior derecho, descomprime el archivo generado y visualiza con el visor Mediview de color azul
- Para volver al menú anterior dar Click en la palabra exámenes < Examenes en la parte superior izquierda.
- Puedes generar un enlace para la visualización de las imágenes en la parte superior derecha con el siguiente icono
- Igualmente puedes definir el tiempo de caducidad del enlace y enviarlo por correo electrónico o por cualquier otro medio y por último dar click en **GENERAR**

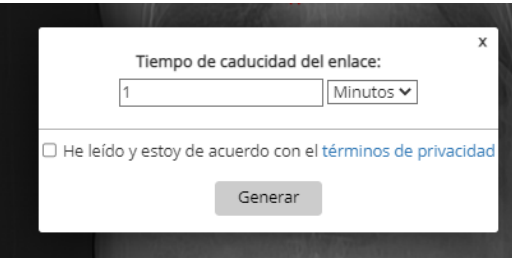

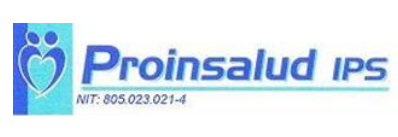

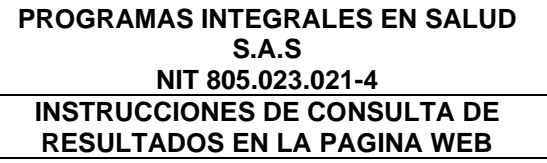

**CÓDIGO: GI-ER-OD-01**

**VERSIÓN: 01**

**RESULTADOS EN LA PAGINA WEB FECHA: 07/07/2023**

## **PANEL DE VISUALIZACIÓN DE IMAGENES**

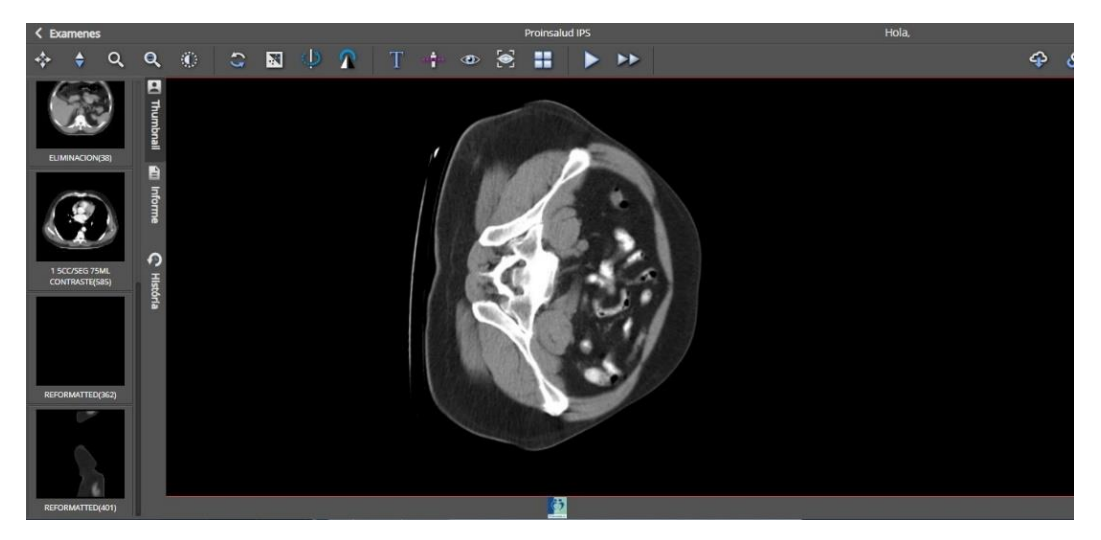

**6.** Para realizar el cambio de contraseña debes dar Click el parte superior izquierdo que se encuentra debajo del nombre del paciente Hola, Cambiar Contraseña

**7 -** Al terminar de revisar sus resultados, recuerde cerrar la sesión dando Click junto al nombre del paciente en el menú de inicio parte superior izquierdo, para evitar que queden abiertos en el dispositivo de consulta.

Hola,

| Cierre de Sesión

**Se recomienda por parte de Proinsalud descargar sus resultados en formato PDF (informe diagnóstico) y las (imágenes) como se explica en este instructivo, y guardarlos para futuros análisis.**